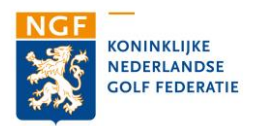

# HANDLEIDING GOLFBAAN DATAVIEWER

VERSIE: 2-5-2017

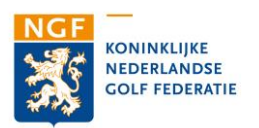

# HANDLEIDING GOLFBAAN DATAVIEWER

Voor u ligt de handleiding voor de NGF Golfbaan dataviewer. De handleiding heeft tot doel u van alle ins en outs van de viewer op de hoogte te brengen.

Binnen de Golfbaan dataviewer zijn alle NGF golfbanen in Nederland in kaart gebracht. Daarnaast is vigerende wet- en regelgeving, zoals ligging van Natura2000 gebieden, de ecologische hoofdstructuur (EHS) en waterwingebieden in de applicatie opgenomen. Voor het gebruik van de golfbaan dataviewer heeft u geen speciale software nodig. Wel dient u te beschikken over een internetverbinding en een internetbrowser (Explorer, Firefox of Google Chrome).

Informatie over golfbanen wordt op twee verschillende niveaus ontsloten: een landelijk niveau en een individueel baanniveau. Binnen de verschillende niveaus is de volgende informatie opgenomen:

### **GOLFBAAN DATAVIEWER (LANDELIJK NIVEAU)**

- Geografische ligging van iedere afzonderlijke NGF baan;
- Naam en adresgegevens van de baan;  $\overline{a}$
- Informatie over GEO certificering/commited to Green traject van de baan;
- Link naar de individuele baanviewer van de baan.  $\overline{\phantom{a}}$

### UITBREIDING MET GEO THEMA LAGEN (INDIVIDUELE BAANNIVEAU)

- Ligging en oppervlakte van individuele golf elementen (greens, tees, fairways) in de baan:
- Spuitvrije zone (ten opzichte van oppervlakte water);
- Gedraineerde gebieden op de baan;  $\mathcal{L}^{\text{max}}$
- Openbare wegen/paden op de baan;
- Afspuitplaatsen;  $\mathcal{L}^{\mathcal{A}}$
- Flora en Fauna op de baan.  $\overline{a}$

De golfbaan dataviewer (landelijk niveau) is voor alle NGF banen gratis beschikbaar. Themakaarten voor GEO zijn alleen beschikbaar voor banen die een financiële bijdrage leveren.

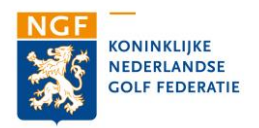

## **INHOUD**

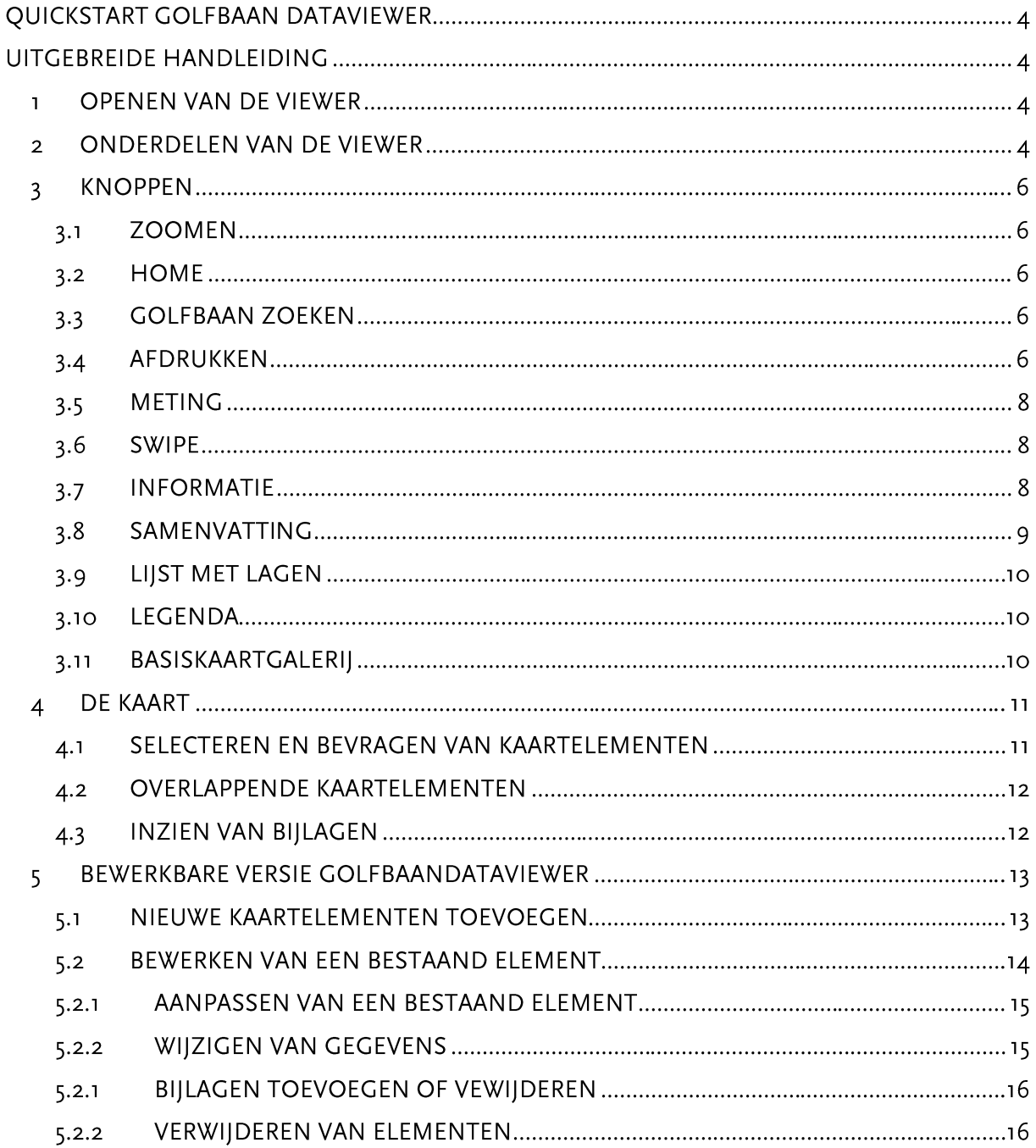

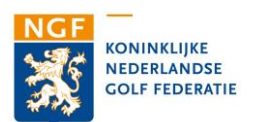

## **OUICKSTART GOLFBAAN DATAVIEWER**

- Openen van de viewer: open de golfbaan dataviewer in uw internetbrowser door te navigeren  $\overline{1}$ . naar de website http://www.golfbaandataviewer.nl;
- Navigeren door de kaart: navigeer in de kaart door met de muis in de kaart te klikken en te  $2.$ slepen:
- In- en uitzomen: zoom in en uit in de kaart met het bladerwieltje van uw muis of gebruik de  $3.$ zoom-knoppen in de linkerbovenhoek van de kaart;
- 4. Golfbaan zoeken: typ de naam van de golfbaan die u zoekt in de 'zoekbalk'. De 'zoekbalk' bevindt zich links boven in de viewer. Door op één van de zoeksuggesties te klikken, zoomt de viewer automatisch naar de gekozen golfbaan.
- Gegevens van een baan opvragen: klik op een golfbaan in de kaart om de gegevens op te 5. vragen. Er opent een informatievenster. De in het informatievenster toegevoegde 'links' kunt u openen door er op te klikken;
- Informatie over wet- en regelgeving opvragen: informatie over wet- en regelgeving is 6. gerangschikt in verschillende thema-kaartlagen. Deze thema-kaartlagen kunt u activeren door het aanvinken van de betreffende kaartlaag. De locatie waar u een kaartlaag kunt aanvinken bevind zich aan de rechterkant van de viewer.
- Informatie opvragen: Gebruik de samenvattings funcitie om oppervlaktes van greens tees en  $7.$ fairway op de baan op te tellen. De 'samenvattingsfunctie' heeft tot doel met een muisklik het aantal en de som van de oppervlakten van de golfelementen weer te geven. De samenvattingsfunctie is alleen beschikbaar voor banen die hun greens, tees en fairways ingeladen hebben in de golfbaandataviewer.

# **UITGEBREIDE HANDLEIDING**

#### **OPENEN VAN DE VIEWER**  $\mathbf{L}$

Open de golfbaan dataviewer in uw internetbrowser door te navigeren naar de website http://www.golfbaan.dataviewer.nl.

#### **ONDERDELEN VAN DE VIEWER**  $\overline{2}$

Golfbaan dataviewer.nl bestaat uit een aantal onderdelen te weten:

- $\overline{a}$ De kaart die bij het openen heel Nederland beslaat. De kaart toont vlakken, lijnen en punten.
- De Lijst met lagen aan (rechter bovenhoek), waarin de kaartlagen worden getoond die in de viewer zijn opgenomen.
- De taakbalk is te vinden in de linkerbovenhoek van de kaart. De taakbalk bevat functies voor afdrukken, meten en extra informatie over de golfbaan dataviewer.
- Het *hoofdmenu* is te vinden in de rechterbovenhoek. Het hoofdmenu bevat drie knoppen waarmee u de basisfunctionaliteiten van de viewer aanstuurt te weten: 'Legenda', 'Lijst met lagen' en de 'Basiskaartgalerij'. De 'Lijst met lagen' wordt standaard geopend bij het opstarten van de viewer.
- In de zoekbalk (linker bovenhoek) is het mogelijk NGF banen op te zoeken ('Golfbaan zoeken').

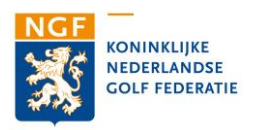

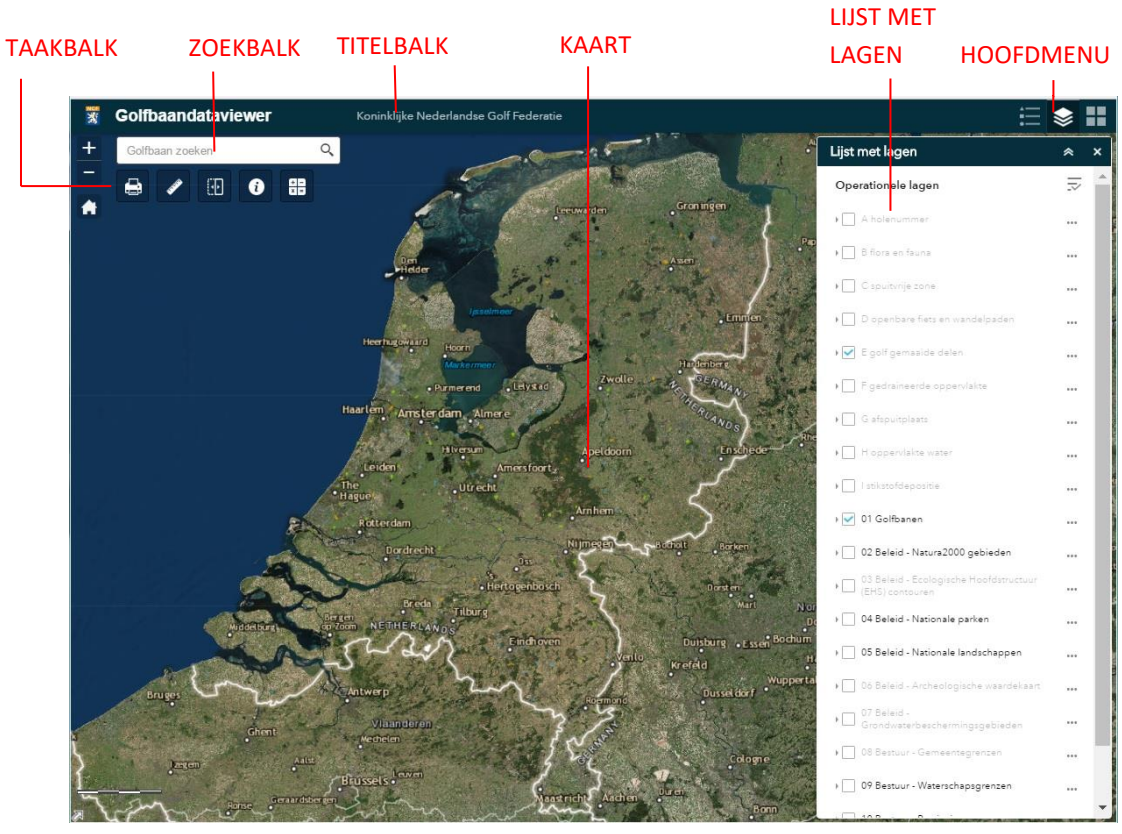

**Figuur 1 Onderdelen ban de golfbaandataviewer**

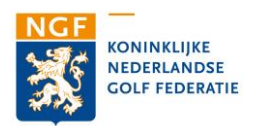

#### **KNOPPEN** 3

In de taakbalk (zie: figuur 3) en in het hoofdmenu bevinden zich een aantal knoppen (tools en widgets) waarmee u de algemene functies van de golfbaan dataviewer kunt aansturen. In dit hoofdstuk worden de tools en widgets per knop besproken.

### 3.1 ZOOMEN

In- en uitzoomen in de kaart doet u eenvoudig met het scrol wieltje van uw muis. Ook kunt u gebruikmaken van de zoomknoppen in de linker bovenhoek van het kaartvenster.

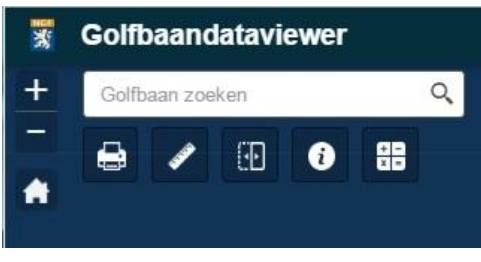

Figuur 2: locatie van de titelbalk, zoekbalk, en taakbalk.

3.2 HOME

Bij een klik op de 'home' knop wordt de kaart weer teruggebracht naar de beginstand (dit is de overzichtskaart van Nederland).

### 3.3 GOLFBAAN ZOEKEN

Boven de taakbalk vindt u het zoekvenster ('Golfbaan zoeken'). In dit venster kunt u naam of adresgegevens van een golfbaan ingeven. Op basis van het topografische register van de NGF worden locaties opgezocht die overeenkomen met uw zoekopdracht. Bij het intypen van een zoekopdracht worden u maximaal zes suggesties getoond. Als u klikt op een van deze suggesties zoomt de viewer automatisch naar de gekozen golfbaan.

### 3.4 AFDRUKKEN

 $\Theta$ 

Deze functie biedt de mogelijkheid een kaart af te drukken. De viewer maakt daarbij een afdruk van het beeld dat op dat moment in het kaartvenster wordt getoond. Het afdrukken van een kaart gaat als volgt. Op het moment dat u op de knop 'Afdrukken' klikt verschijnt het afdrukvenster in beeld (zie: figuur 3). Het venster biedt de mogelijkheid zelf een titel aan de kaart toe te voegen. Ook kunt u het afdrukformaat (bijvoorbeeld A4 landscape of portrait) in het afdrukvenster instellen. Daarnaast kunt u het bestandtype van de afdruk (bijvoorbeeld PDF of JPG) instellen. Zodra u op 'Afdrukken' klikt wordt een PDF (of JPG, afhankelijk van uw keuze) gegenereerd. Dit kan enkele ogenblikken duren. Als de PDF gereed is verschijnt het PDF-beeldmerk, met daarachter de naam van de kaart in het venster. Als u hier op klikt wordt de PDF automatisch geopend in uw browser. U kunt dan beoordelen of de door gemaakte kaart naar wens is.

Als u de kaart vervolgens wilt afdrukken klikt u met uw rechtermuisknop op de getoonde kaart. Er opent een informatievenster. In dit scherm kiest u de optie 'Afdrukken'. Gelijk verschijnt de kaart opnieuw in beeld, met aan de linkerzijde informatie over u printer en de printopdracht. Aan de bovenzijde van dit linkervenster ziet u de knop 'Afdrukken'. Als u daar op klikt wordt de kaart direct naar uw printer gestuurd en afgedrukt.

Wilt u het PDF-bestand op uw computer opslaan? Ga dan als volgt te werk. Klikt u met uw rechtermuisknop op de getoonde kaart. Vervolgens opent het informatievenster zich opnieuw. U kiest nu de optie 'Opslaan als'. Net als bij andere bestanden die u op uw PC wilt opslaan selecteert u vervolgens de map waarin de kaart wilt bewaren. Indien gewenst kunt u de naam van de PDF nog wijzigen door deze in het venster 'Bestandsnaam' aan te passen. Vervolgens klikt u op 'Opslaan' onder aan het scherm en de PDF wordt in de door u gekozen map weggeschreven.

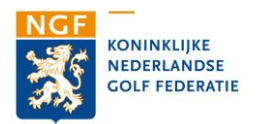

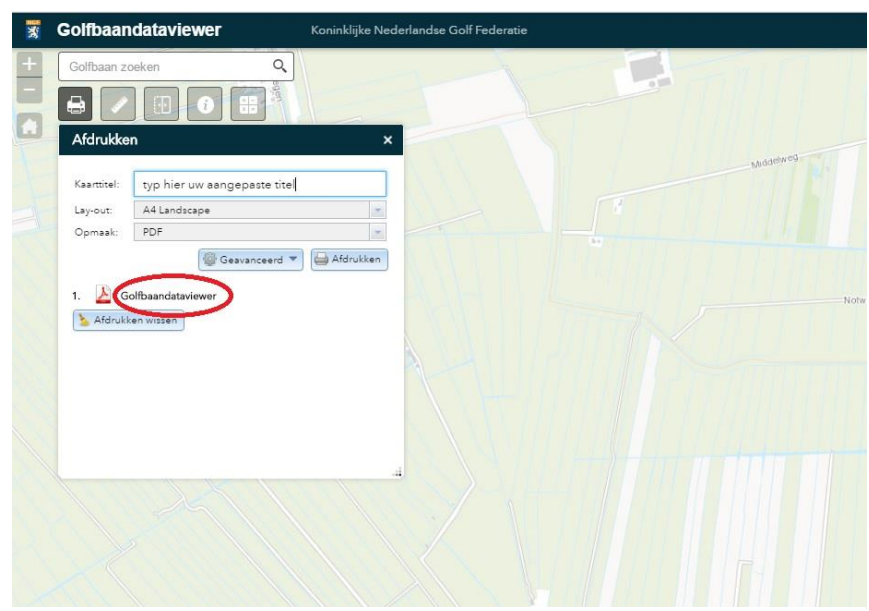

**Figuur 5 met behulp van de 'afdrukken' tool kan een PDF kaart met aangepaste titel worden afgedrukt.**

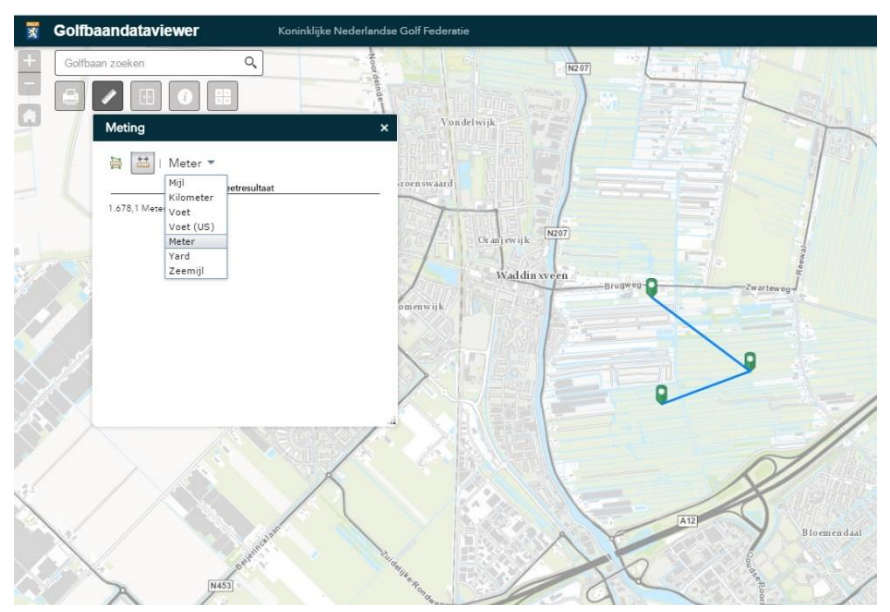

**Figuur 4 met behulp van de 'meting' tool kan eenvoudig een meting van afstanden of oppervlaktes worden uitgevoerd.**

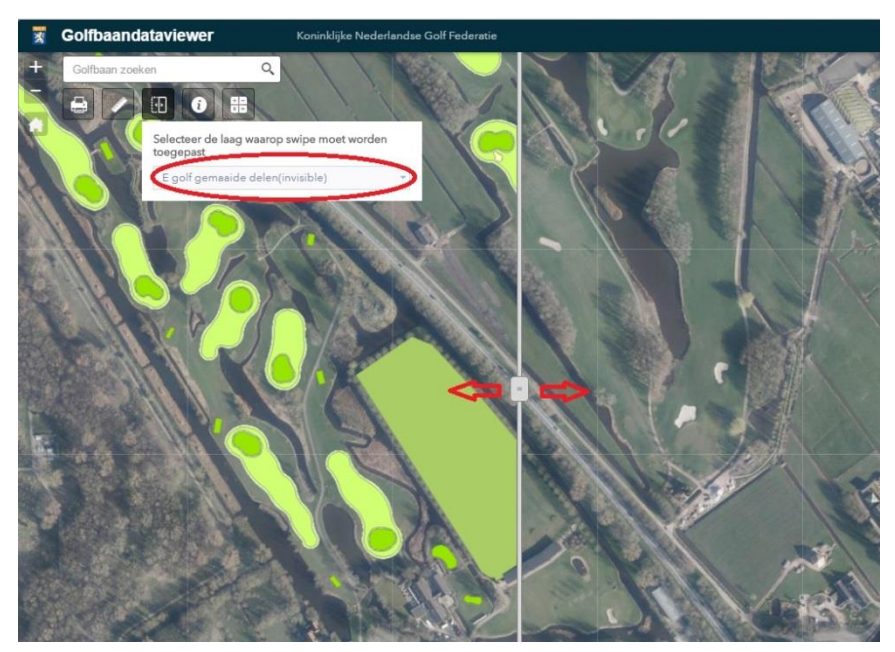

-7- **Figuur 3 met de 'swipe' tool kan de ene kaartlaag over de ander kaartlaag worden 'uitgerold'**

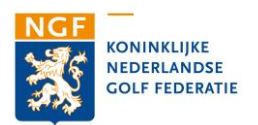

### 3.5 METING

De kaart waarop de viewer is geprojecteerd is gerefereerd aan een projectie met coördinaten. Daardoor kunt u in de kaart werkelijke afstanden en oppervlakten meten. Dat doet u met de knop 'Meting'. Als u op de knop 'Meting' klikt opent het metingmenu (zie: figuur 4). In het meetmenu kunt u kiezen uit twee functies: 'Oppervlakte' of 'Afstand'. Zowel bij de knop 'Oppervlakte' als 'Afstand' kunt u kiezen in welke eenheid u wilt meten. Standaard staat de meetfunctie ingesteld op 'hectare' en 'meter'. U kunt dit bijvoorbeeld wijzigen in vierkante meter of kilometer.

### Oppervlakte meting

De knop 'Oppervlakte' geeft u de mogelijkheid om een contour te tekenen. Dat doet u door op de locatie waar u wilt meten de hoekpunten aan te klikken. Door op het laatste hoekpunt dubbel te klikken wordt de gewenste contour bevestigt. In het meetmenu wordt nu de oppervlakte weergegeven in de door u gekozen eenheid (bijvoorbeeld vierkante meter of hectare). U kunt de meetfunctie afsluiten door op het kruisje in het metingmenu te klikken.

### Afstand meting

Het meten van afstanden verloopt op vergelijkbare wijze. U klikt op het punt waar u de meting wilt starten. Vervolgens verplaats u de cursor naar het volgende punt op de lijn die u wilt opmeten en klikt nieuw. Door dit te herhalen kunt een lijn opmeten die uit verschillen lijnsegmenten bestaat. Als u dubbelklikt op het laatste punt van uw meting wordt de totale lengte van het lijnsegment in het meetmenu weergegeven. De weergegeven lengte is het totaal van de getekende lijnsegmenten. Door opnieuw op het eindpunt dubbel te klikken wordt de door u gemarkeerde lijn gewist. U kunt de meetfunctie afsluiten door op het kruisje in het metingmenu te klikken.

### 3.6 SWIPE

H

Met de swipetool kunt u de ene kaartlaag eenvoudig over een andere kaartlaag 'uitrollen' (zie: figuur 5). U start met het selecteren van de laag die u over de golfbaan wilt 'uitrollen'. Deze kaartlaag kunt u activeren door het aanvinken van de betreffende kaartlaag aan de rechterkant van de viewer. Vervolgens activeert de swipetool door op de swipeknop te klikken. Er verschijnt direct een informatievenster en een verticale balk in uw scherm. In het venster ziet u de lagen die 'aan' staan. U selecteert in het venster de laag die u over de golfbaan wilt 'uitrollen'. Vervolgens gaat u met de muis naar de verdikking in de verticale grijze blak (langwerpig vakje in het midden van de verticale lijn, met daarin 3 verticale streepjes). Door er op te klikken en vervolgens de linkermuisknop ingedrukt te houden kunt u de balk naar links en rechts verplaatsen. Tijdens het verplaatsen 'rolt' de door u gekozen kaartlaag over de basislaag. U kunt zo exact beoordelen waar bepaalde informatie van de ene laag ook binnen de andere laag van toepassing is. U kunt de swipetool afsluiten door nogmaals op de swipeknop in de taakbalk te klikken.

### 3.7 INFORMATIE

Door op de knop informatie te klikken op een informatievenster. Hier vindt u extra informatie over de golfbaan dataviewer. Via de in het informatievenster getoonde links kunt u de volgende informatie inzien:

- Disclaimer: via de disclaimer krijgt u inzicht in de voorwaarden voor het gebruik van de golfbaan dataviewer;
- Contact: via deze link kunt u een e-mailadres verzenden met daarin uw vragen en opmerkingen;

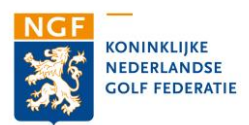

- Baanviewer: via deze link opent u de brochure met informatie over de individuele baanviewer:
- Handleiding: via deze link komt u bij de handleiding van de golfbaandataviewer.

### 3.8 SAMENVATTING

De knop 'Samenvatting' stelt u in staat om aantallen en oppervlaktes van gemaaide terreindelen (bijvoobeeld greens, tees of fairways) te bereken zie figuur 6. Dat doet u als volgt:

- Als u de oppervlakte van de gehele golfbaan wilt bepalen zorg er dan voor dat de gehele baan in het kaartvenster wordt weergegeven.
- Selecteer de elementen waarvan u de aantallen wilt bepalen en de oppervlakte wilt optellen. U doet dit met uw muis of via de zoom-knoppen in te zomen (zie: quickstart punt 3.) totdat de elementen die u in de berekening wilt betrekken in beeld zijn.
- Vervolgens klik u op de knop 'Samenvatting'. De tool berekent vervolgens het aantal golfelementen en de som van de oppervlakte van alle golfelementen. Let op: alleen van de objecten die in het scherm te zien zijn wordt het aantal bepaald en de oppervlakte bij elkaar opgeteld.
- U kunt met behulp van deze tool ook de gezamenlijke oppervlakte van bijvoorbeeld alleen de greens of tees bepalen. U doet dat door op de groene balk onder in het scherm te klikken. Rechts in de groene balk verschijnt een 'filter'. Dit filter staat standaard op 'Alle', hetgeen betekent dat alle objecten worden getoond.
- Als u op het woordje 'Alle' klikt verschijnt een menu waarin alle golfelement worden opgesomd.
- U kunt in dit filter 'Alle' vervangen door bijvoorbeeld 'Green' door op 'Green' te klikken. Vervolgens berekend de tool het aantal en de oppervlakte van alle greens die op dat moment in het kaartvenster te zien zijn.
- U kunt deze tool sluiten door nogmaals op het icoon 'Samenvatting' in de taakbalk te klikken.

Let op: ook hier geldt dat alleen van de objecten die in het scherm te zien zijn het aantal wordt bepaald en de oppervlakte bij elkaar opgeteld. Als u de oppervlakte van alle greens of tees wilt bepalen zorg er dan voor dat de gehele baan in het kaartvenster wordt weergegeven voordat u de tool 'Samenvatting; activeert.

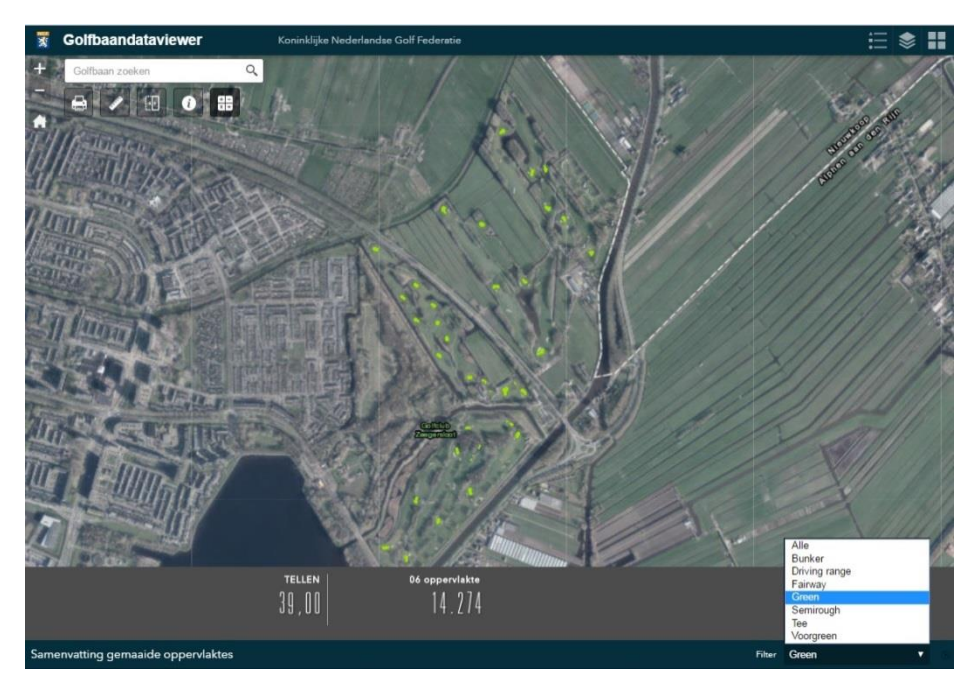

Figuur 6 De knop 'Samenvatting' stelt u in staat om aantallen en oppervlaktes van de golf te bereken

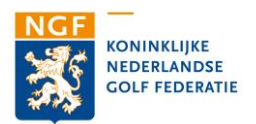

### 3.9 LIJST MET LAGEN

Met de knop 'Lijst met lagen' opent u het overzicht van alle kaartlagen die in de golfbaan dataviewer zijn opgenomen. De knop bevindt zich in de rechterbovenhoek van de viewer (zie: figuur 2). Links van elke kaartlaag bevindt zich een hokje dat u kunt aankruisen door er op te klikken. In het hokje verschijnt vervolgens een blauw vinkje. Op het moment dat het blauw vinkje zichtbaar is staat de betreffend laag aan en wordt in het kaartvenster getoond. Als u op het kleine driehoekje voor het hokje met het vinkje klikt wordt de bij de betreffende laag horende legenda getoond (zie: figuur 2). Al u opnieuw op het driehoekje klikt sluit de legenda zich.

Let op: de volgorde waarin de kaartlagen in de 'Lijst met lagen' zijn weergegeven, is ook de volgorde waarin de kaartlagen in het kaarvenster worden getoond. Standaard worden kaartlagen met lijn- en puntelementen bovenop kaartlagen met vlakken geprojecteerd. zodat lijnen en punten altijd zichtbaar zijn. Doordat kaart lagen over elkaar worden geprojecteerd kan het voorkomen dat gegevens van de enen kaartlaag door een bovenliggende kaartlaag worden afgedekt. Wanneer u een kaartlaag aanzet, maar de daarin opgenomen elementen niet in het kaartvenster worden getoond, kan dit het geval zijn. Controleer dan of er geen bovenliggende kaartlagen zijn ingeschakeld, waardoor de gevraagde gegevens worden afgedekt. Als dat zo is kunt u dat eenvoudig verhelpen door de bovenliggende kaart in de 'Lijst met lagen' uit te zetten. Dat kan door op het vinkje voor de kaartlaag te klikken.

#### $3.10$ **LEGENDA**

De 'Legenda' kan ook worden geactiveerd door op de legendaknop rechtsboven in het scherm te klikken. Via deze knop kunt u de legenda's van alle kaartlagen die op dat momenteel in het kaartvenster worden getoond openen. Door opnieuw op de 'Legenda' te klikken sluit u de 'Legenda'. De 'Legenda' wordt automatisch aangepast op het moment dat een nieuwe kaartlaag in de 'Lijst met kaartlagen' (zie 3.9) wordt aangevinkt.

### 3.11 BASISKAARTGALERIJ

U kunt in de golfbaan dataviewer verschillende kaarten als ondergrond kiezen. Als standaard ondergrond is de topografische kaart ingesteld. Via de knop 'Basiskaartgalerij' kunt een andere ondergrond al basiskaart selecteren. Deze knop is te vinden in de rechterbovenhoek van de viewer. Alle basiskaarten in de galerij zijn werelddekkend. Als u op de knop 'Basiskaartgalerij' klikt opent zich een overzicht van de basiskaarten die u kunt selecteren. U kunt onder andere kiezen uit een luchtfoto (met of zonder labels), een wegenkaart, een topgrafische kaart, de OpenStreetmap of een grijze canvas kaart. U opent de nieuwe ondergrond eenvoudig door er op te klikken.

Let op: om de geselecteerde basiskaart op de locatie van een golfbaan zichtbaar te maken, is het nodig om de bovenliggende kaartlagen 'Golfbanen' in de 'Lijst met kaartlagen' uit te schakelen (zie paragraaf 3.3). U doet dat door op het hokje met het blauwe vinkje te klikken.

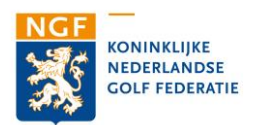

#### **DE KAART**  $\overline{4}$

De informatie in het kaartvenster bestaat uit lagen met daarop kaartelementen. Deze kaartelementen markeren een ruimtelijke begrenzing (zoals bijvoorbeeld een golfbaan, een N2000-gebied of een Nationaal landschap). In hoofdstuk 3.9 is uitgelegd hoe u deze kaartlagen aan en uit kunt zetten. In dit hoofdstuk wordt het selecteren en bevragen van de informatie die aan de kaartelementen is gekoppeld behandeld.

### 4.1 SELECTEREN EN BEVRAGEN VAN KAARTELEMENTEN

Een kaartelement bevat namelijk meer informatie dan de ruimtelijke begrenzing alleen. Deze informatie kunt u eenvoudig opvragen. Dat doet u door met de linkermuisknop op het betreffende kaartelement te klikken. Wanneer een kaartelement is geselecteerd, kleurt de buitenrand van het element blauw. Ook opent een informatievenster (zie: figuur 6). Welke gegevens in het informatievenster worden getoond verschilt per kaartlaag. Indien meer informatie beschikbaar is dan in het venster kan worden weergegeven, verschijnt aan de rechterzijde een schuifbalk, waarmee u door de gegevens kan bladeren. Met de iconen in de rechterbovenhoek van het informatievenster kunt u het venster maximaliseren of sluiten.

**In het geval van de kaartlaag golfbanen krijgt u tien regels met informatie te zien. Dit is een informatie over de naam, het NGF nummer, de NAW gegevens, link naar de website van de baan en de status met betrekking tot GEO certificering. Indien een baan GEO-gecertificeerd is verschijnt onder in beeld het logo van GEO. Als u op dit logo klikt opent de pagina van de baan op de GEO-website. Indien de baan over een GEO gegevens beschikt kunt u deze openen door in te zoomen op de baan en de GEO kaartlagen aan te vinken in de lijst met lagen.** 

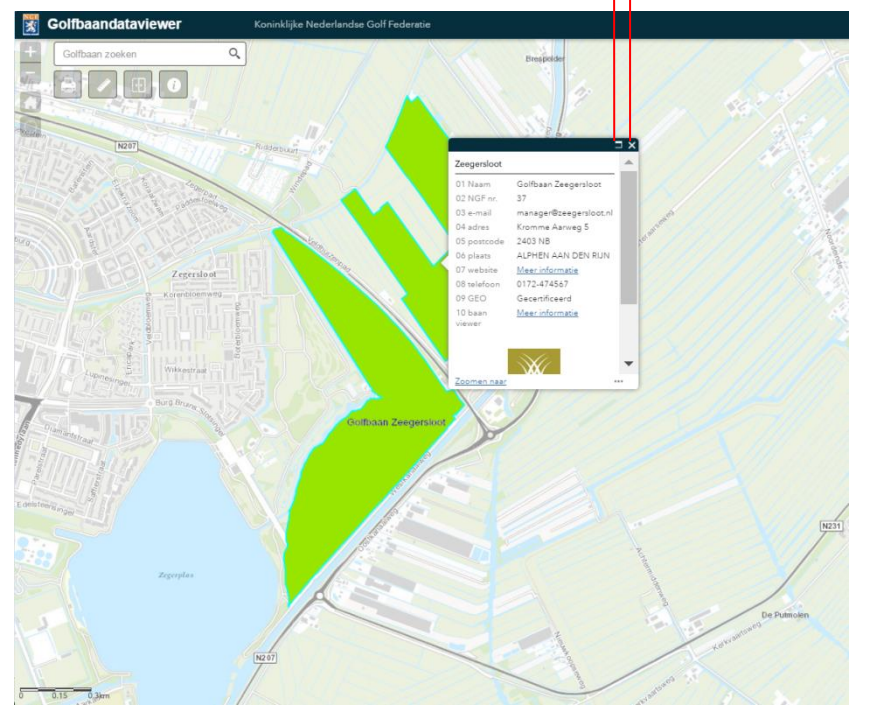

### INFORMATIEVENSTER SLUITEN INFORMATIEVENSTER MAXIMALISEREN

**Figuur 7: informatievenster**

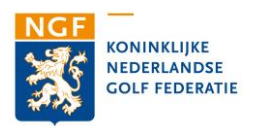

### 4.2 OVERLAPPENDE KAARTELEMENTEN

Wanneer meerdere kaartlagen gelijktijdig zijn geopend, bestaat de kans dat kaartelementen boven elkaar worden getoond (bijvoorbeeld 'Golfbaan' en 'EHS'). Deze situatie kunt u herkennen doordat in de bovenbalk van het informatievenster meerdere geselecteerde elementen worden getoond (bijvoorbeeld '1 van 3'; zie figuur 7).

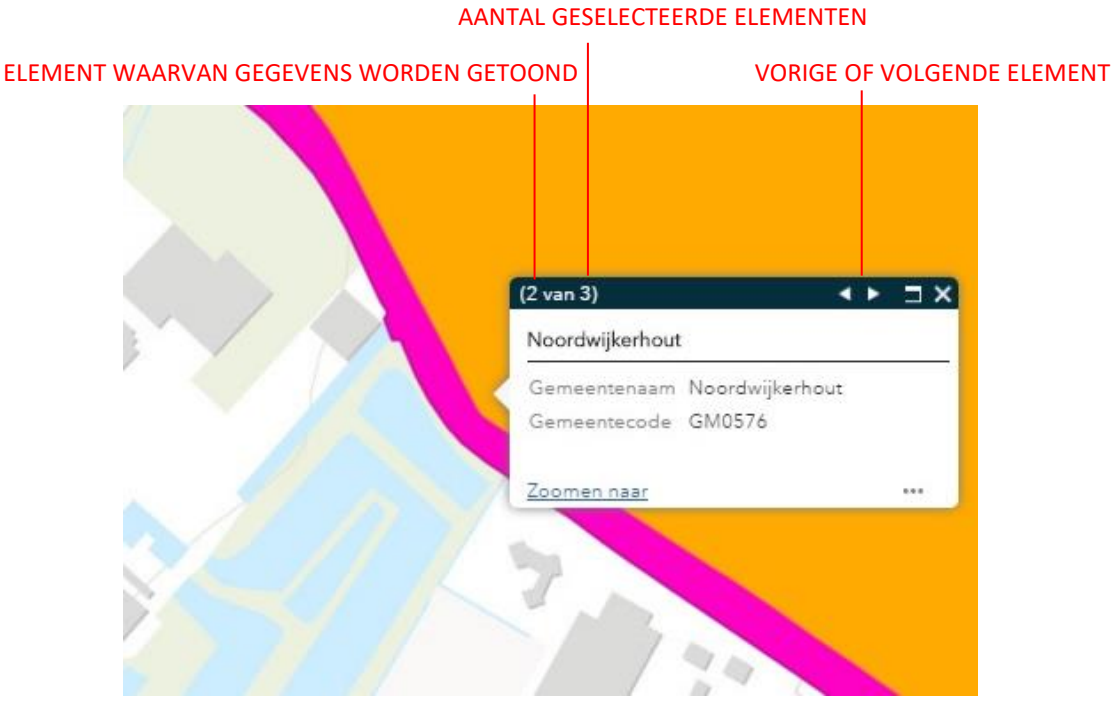

**Figuur 8: de gemeentegrens wordt in het informatievenster getoond, terwijl ook de kaartlaag 'Golfbaan' en 'EHS' zijn geselecteerd**

Door op de kleine driehoekjes aan de rechterzijde van de bovenbalk te klikken kunt u de gegevens van de andere geselecteerde kaartelementen inzien. Het element waarvan de gegevens worden getoond wordt daarbij steeds met een blauwe lijn omrand.

Dezelfde situatie doet zich voor wanneer u in de kaart in de buurt van de grens met een ander element klikt. Ook dan toont het informatievenster zowel de informatie van het kaartelement waarop u hebt geklikt, als de informatie van het nabij gelegen kaartelement. Ook hier kunt de informatie van de beide kaartelementen inzien door op de kleine driehoekjes te klikken.

### 4.3 INZIEN VAN BIJLAGEN

De kaartlagen van de GEO zien er anders uit dan de algemene kaartlagen in de golfbaandataviewer. Zo is de kaartlaag golfelementen standaard gevuld met de contouren van golfelementen op de baan. De GEO kaartlagen kunnen echter naast basisgegevens ook andere gegevens aan een kaartelement zijn gekoppeld. Het gaat dan bijvoorbeeld om afbeeldingen, foto's, tabellen of PDF-rapportages. Dat gebeurt in de vorm van 'Bijlagen'. Als een

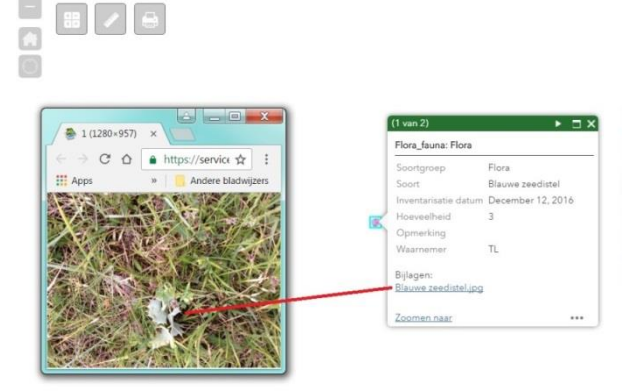

**Figuur 9: door op de link onder 'Bijlagen" te klikken opent de bijlage in een nieuw tabblad van de internetbrowser**

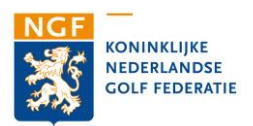

bijlage aan een kaartelement is gekoppelde is dat zichtbaar in het informatievenster (zie: figuur 10). Aan een kaartelement kunnen overigens meerdere bijlagen worden gekoppeld. Door op 'link' onder 'Bijlagen' te klikken wordt de bijlage in een nieuw tabblad van uw internetbrowser geopend.

#### BEWERKBARE VERSIE GOLFBAANDATAVIEWER 5

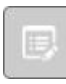

Op verzoek kunnen banen een versie van de golfbaandataviewer aanvragen waarin het zelfstandig aanbrengen van veranderingen in de kaart mogelijk is. De baan krijgt hiertoe de link naar een viewer die een extra knop bevat. Deze knop activeert de 'Bewerken-modus'.

Met behulp van de 'Bewerken-modus' bent u in staat elementen in de kaart en de daaraan gekoppelde gegevens te wijzigen, te verwijderen of toe te voegen. Alleen lagen die 'bewerkbaar' zijn en actief in de kaart worden getoond, kunnen worden bewerkt. In dit hoofdstuk worden alle mogelijkheden die u met behulp van de 'Bewerken-modus' kunt uitvoeren besproken.

Let op: het wijzigen of verwijderen van gegevens in een kaartlaag kan niet ongedaan gemaakt worden!!

### 5.1 NIEUWE KAARTELEMENTEN TOEVOEGEN

Wanneer in de taakbalk de 'Bewerking-modus' is geselecteerd, opent het informatiescherm met daarin de elementen die u aan de kaart kunt toevoegen.

Voor het toevoegen van een element, zoekt u in het informatievenster 'Bewerken' de kaartlaag waarin het element moet worden getekend. In deze kaartlaag klikt u vervolgens op het type element dat u aan de per kaartlaag maar één type

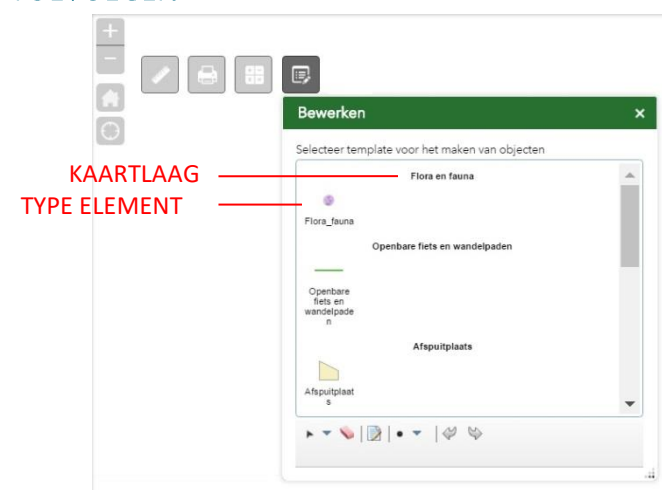

kaart wilt toevoegen (vaak is er Figuur 10: toevoegen van nieuwe kaartelementen

element mogelijk). Het betreffende type wordt nu blauw gearceerd. Vervolgens kunt u in de kaart starten met tekenen. Ga met de muis naar de locatie waar u het element wilt toevoegen. Door met uw muis op de gewenste locatie te klikken plaatst u het eerste hoekpunt. Door de muis in de richting van het tweede hoekpunt te bewegen ontstaat een lijn. De lijn die u tekent wordt in rood weergegeven. Wanneer u een vlakvormig element wilt toevoegen wordt de oppervlakte van het nieuwe element tijdens het tekenen grijs weergegeven. Door op het laatste hoekpunt dubbel te klikken voltooit u het nieuwe element. Het nieuwe element wordt vervolgens automatisch opgeslagen in de online database van de individuele baanviewer. Na enige tijd wordt het nieuwe element ook zichtbaar in het kaartvenster.

Zodra dat het geval is, opent het informatievenster. In dit venster kunt de gegevens van dit nieuwe element toevoegen. Hoe u dat doet staat beschreven in paragraaf 6.3. Ook kunt u het element verplaatsen, verschalen of roteren. Dit wordt uitgelegd in paragraaf 6.2.

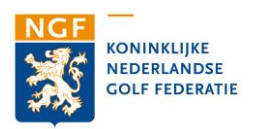

### 5.2 BEWERKEN VAN EEN BESTAAND ELEMENT

Voor het verplaatsen, verschalen of roteren van een kaartelement selecteert u allereerst het gewenste vlak, lijn of punt in de kaart. Dit doet u door er op te klikken. Het geselecteerde element wordt vervolgens omgeven door een stippellijn. De hoekpunten en middelpunten van de stippellijnen worden met een zogenoemde vertex aangeduid. Een vertex is een wit vierkantje. Uitzondering hierop zijn puntelementen. Puntelementen kunnen worden verplaatst, maar niet verschaald of geroteerd. Puntelementen worden dan ook niet met een kader gemarkeerd.

Zodra u het kaartelement heeft geselecteerd, opent ook het informatievenster met daarin de gegevens van het betreffende element. Om een beter zicht te hebben op het kaartelement kunt u het informatievenster sluiten door op het kruisje in de rechter bovenhoek van het informatievenster te klikken.

### **VERPLAATSEN**

Als u het kaartelement wilt verplaatsen plaatst u de cursor op het betreffende element. De cursor verandert dan in een handje. Klik vervolgens op het element en sleep het element naar de gewenste locatie. Wanneer u de muis los laat wordt de nieuwe locatie automatisch bevestigd.

### **VERSCHALEN**

Voor het verschalen van een element verplaatst u de cursor naar één van de acht vertexen op de hoek- en middelpunten van de stippellijnen. De cursor verandert nu in een dubbel pijltje. Door de cursor in de richting van de pijtjes te verplaatsen, verschaalt u het element in de gewenste richting. Wanneer u de muis los laat wordt de verschaling automatisch bevestigd.

### **ROTEREN**

Voor het roteren van een element is een negende vertex opgenomen. U vindt deze vertex aan de bovenzijde van het element, net boven het middelpunt van de bovenste stippellijn. Als u de cursor op deze vertex plaats verandert de cursor in een handje. Door de cursor nu met de klok mee of tegen de klok in te verplaatsen, roteert u het element in de gewenste richting. Wanneer u de muis los laat wordt de nieuwe situering automatisch bevestigd.

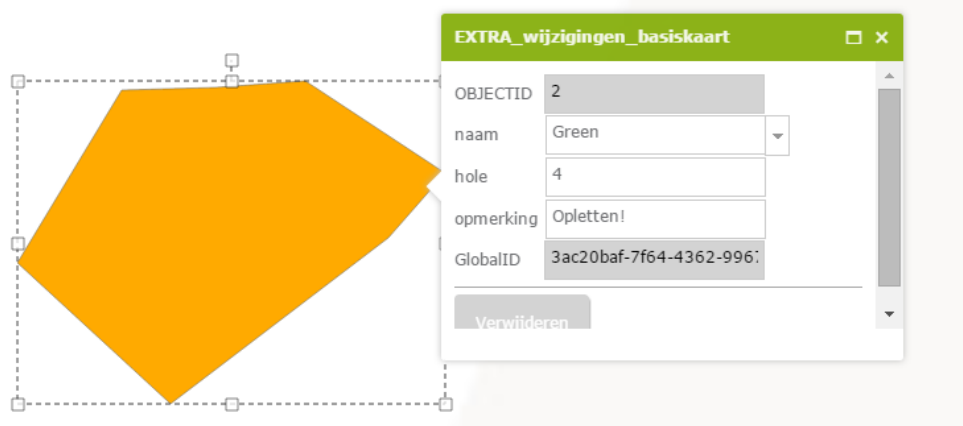

Figuur 11: bewerken van gegevens bij een vlakvormig kaartelement

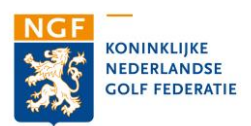

#### AANPASSEN VAN EEN BESTAAND ELEMENT  $5.2.1$

Van vlak- en lijnelementen kunt u de vorm zeer nauwkeurig aanpassen. Puntelementen hebben slechts één locatie en geen eigen vorm. Die kunnen dan ook niet worden aangepast. Het aanpassen van vlak- en lijnelementen start met het selecteren van het kaartelement. U doet dat door er op te klikken. Nadat u het betreffende kaart element heeft geselecteerd wordt het omgeven door de stippellijn (zie: figuur 11). Vervolgens klikt u nogmaals op het betreffende element. Het gestippelde kader verandert nu in een lijn met grijze en witte bolletjes (zie: figuur 12). De grijze bolletjes markeren de hoekpunten van het kaartelement, de witte bolletjes het exacte middelpunt van elk lijnsegment.

Ook opent het informatievenster van het kaartelement. Voor een beter overzicht kunt u het informatievenster sluiten door op het kruisje in de rechter bovenhoek te klikken.

U kunt nu de vorm van het element aan passen door één van de grijze of witte bolletjes met behulp van de cursor te plaatsen. Klik op het gewenste bolletje en sleep het betreffende punt naar de gewenste locatie. Wanneer u een middelpunt (wit bolletje) verplaatst, wordt deze automatisch getransformeerd naar een nieuw hoekpunt. In het midden van de nieuwe lijnsegmenten ontstaan nieuwe witte bolletjes. Zo kunt u naar wens nieuwe hoekpunten aanmaken. Wanneer u de muis los laat wordt de nieuwe vorm automatisch opgeslagen.

Let op: Bij het opbouwen van de basiskaart zijn grenzen van aan elkaar grenzende elementen naadloos op elkaar aangesloten. Door het verplaatsen van hoekpunten van een kaartelement, wijzigen de grenzen van het naastliggende element niet. Hierdoor kunnen overlappende kaartelementen of gaten in de kaart ontstaan.

Het wijzigen van de locatie van een puntelement gaat op vergelijkbare wijze. In 'Bewerkenmodus' gaat u met uw muis op het punt te gaan staan. U klikt met uw linker muisknop op het punt en houdt de muisknop indrukt. Vervolgens kunt u het punt verslepen naar de gewenste nieuwe locatie op de kaart. Wanneer u de muis los laat wordt de nieuwe situering automatisch opgeslagen.

#### **WIJZIGEN VAN GEGEVENS**  $5.2.2$

Gegevens die aan een kaartelement zijn gekoppeld, kunnen eenvoudig worden gewijzigd. U start met het openen van de 'Bewerken-modus' door op de knop in de taakbalk te klikken. Vervolgens selecteert u het kaartelement waarvan u de gegevens wilt wijzigen door te klikken.

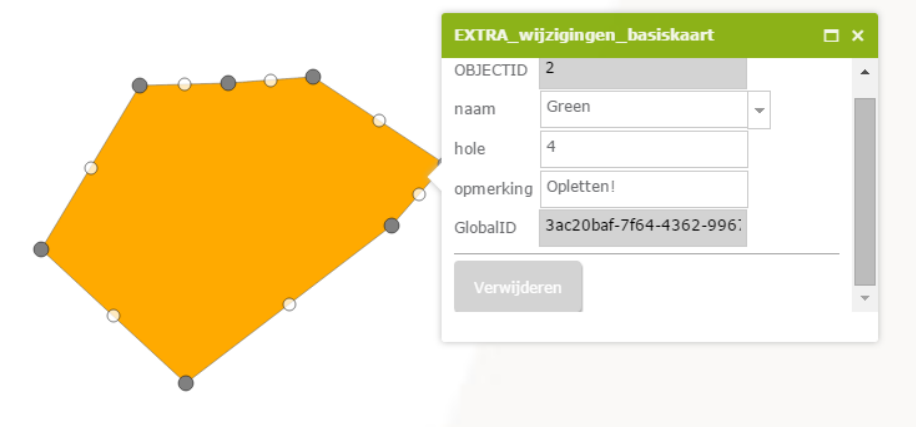

Figuur 12: bewerken vorm van een vlak element

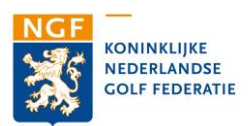

Het informatievenster van het betreffende kaartelement opent automatisch. U kunt nu de gegevensvelden in het informatievenster bewerken. Omdat te doen klikt u op het gewenste gegevensveld. U kunt nu de daarin opgenomen tekst naar wens veranderen. Bij bepaalde gegevensvelden is rechts van het veld een grijs driehoekje weergegeven. Door op het driehoekje te klikken opent u een keuzelijst met voor gedefinieerde tekst. De aanwezigheid van het driehoekje geeft aan dat u in het betreffende veld uitsluitend één van de teksten uit de keuzelijst kunt gebruiken. Deze functie is ingesteld om de gegevensstroom overzichtelijk te houden. Als in de keuzelijst een groot aantal mogelijkheden zijn opgenomen (zoals bijvoorbeeld alle boom - en struiksoorten in de baan) kunt u eenvoudig in de lijst zoeken door de eerste letter(s) van de boom of struik die zoekt in te typen (zie: figuur 13). Wilt u

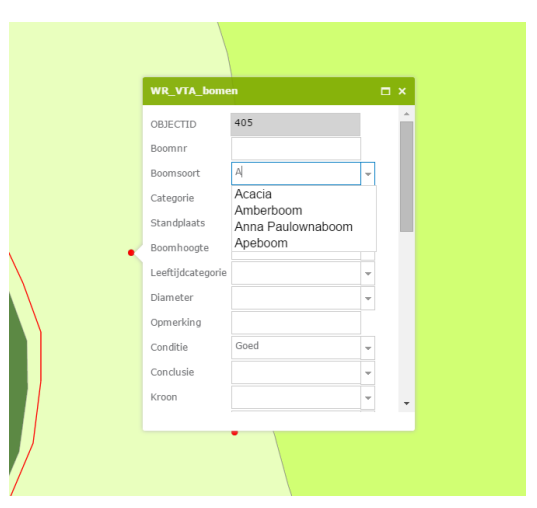

Figuur 13: wijzigen van gegevens met behulp van de keuzelijst

nieuwe teksten aan de picklist toevoegen dan kan dat niet via de 'Bewerken-modus'. U kunt dan contact met Buiting Advies opnemen. Wij voegen de nieuwe tekst dan graag voor u toe.

#### **BIJLAGEN TOEVOEGEN OF VEWIJDEREN**  $5.2.1$

Het toevoegen van bijlagen aan een element doet u via het informatievenster van het element. Selecteer het gewenste element om het informatievenster te openen. In het onderdeel Bijlagen van het informatievenster is weergegeven welke bijlagen aan het element zijn gekoppeld (de tekst Geen is weergegeven wanneer geen bijlagen zijn gekoppeld). Daaronder is, onder het kopje Toevoegen een knop opgenomen met de tekst Bestand kiezen. Klik op deze knop en selecteer vervolgens welk bestand u aan het element wilt koppelen. Selecteer het bestand en druk op Openen. De naam van het bestand wordt nu eerst naast de knop Bestand kiezen getoond. Zodra het bestand is geüpload naar de database van de GREENKEEPING VIEWER, wordt de bijlage weergegeven onder het kopje Bijlagen. Dit kan enkele seconden duren.

Naast alle gekoppelde bijlagen ziet u, wanneer u de edit-modus heeft ingeschakeld, een rood kruisje. Klik op het rode kruisje om de betreffende bijlage te verwijderen. Hiermee wordt het bestand uit de database van de GREENKEEPING VIEWER verwijderd.

#### **VERWIJDEREN VAN ELEMENTEN**  $5.2.2$

Verwijderen van elementen in de kaart doet u door het betreffende element te selecteren. In het informatievenster van het element vindt u onderaan een knop met de tekst Verwijderen. Met deze knop verwijdert u het element. Let op: het verwijderen van een element kan niet ongedaan worden gemaakt.